## **Inhaltsverzeichnis**

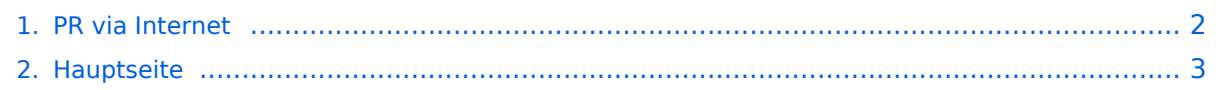

## <span id="page-1-0"></span>**PR via Internet**

Das Inhaltsformat pdf wird vom Inhaltsmodell Wikitext nicht unterstützt.

Zurück zur Seite [Hauptseite.](#page-2-0)

## <span id="page-2-0"></span>**Quelltext der Seite Hauptseite**

Sie sind nicht berechtigt, die Seite zu bearbeiten. Gründe:

- Die Aktion, welche Sie beantragt haben, ist auf Benutzer beschränkt, welche einer der Gruppen ["Administratoren](https://wiki.oevsv.at/w/index.php?title=Project:Administratoren&action=view), [Sichter,](https://wiki.oevsv.at/w/index.php?title=Project:Sichter&action=view) [Prüfer"](https://wiki.oevsv.at/w/index.php?title=Project:Pr%C3%BCfer&action=view) angehören.
- Die Aktion, welche Sie beantragt haben, ist auf Benutzer beschränkt, welche der Gruppe "editor" angehören.
- Diese Seite wurde geschützt, um Bearbeitungen sowie andere Aktionen zu verhindern.

Sie können den Quelltext dieser Seite betrachten und kopieren.

[[Kategorie:Packet-Radio und I-Gate]] == Packet-Radio Einstieg via Internet == Möchte man vom Internet aus ins Packet-Radio Netz einsteigen, bietet z.B. der Digipeater DB0FHN dazu mehrere Möglichkeiten an: \*Zugang via Telnet \*Zugang via VPN (Virtual Private Network) \*Zugang via OpenVPN \*PPP mit SSH \*Freischaltung via Echolink Sehr einfach gestaltet sich der Einstieg mittels Telnet. Dazu ist lediglich eine Anmeldung (Setzen eines Passwortes) via HF bei DB0FHN notwendig und man kann danach über einen Telnet-Client (z.B. Microsoft Hyperterminal, PuTTY, etc) loslegen. [[Bild:Telnet\_login.jpg|none]] Abb. Login bei DB0FHN via Telnet mit Microsoft Hyperterminal Anleitungen dazu und zu den o.a. Möglichkeiten findet man unter dem Link: Anleitungen zu [http://db0fhn.efi.fh-nuernberg.de/~dc3rj/ DB0FHN] '''Packet Radio (Freischaltung EchoLink) über Internet via DB0F''' Downloads: [http://www.afthd.tu-darmstadt.de/~flexnet/modules.html '''Flexnettreiber'''] http://www.paxon.de/download.html \* Flexnet32zip entzippen und Files in eigenem Ordner ablegen \* Flexnet Control Center flexctl.exe starten \* Tools anklicken \* Parameters anklicken \* Channel 0 2x links anklicken (öffnen) \* Select Driver for Channel 0 – Fenster geht auf :: AXIP 2x links anklicken :: AXIP UDP Configuration einstellen: :: UDP-Port: 9300 :: Destination: 1, :: IP-Adresse: 141.75.245.225 :: Port Number: 9300 – mit OK abschließen \* Installation des Flexnettreibers fertig \* Paxon installieren – (SetupPaxon1114.exe ausführen) \* Paxon aufrufen und konfigurieren: Extras / Einstellungen \* Allgemein / Eigenes Rufzeichen / Hinzufügen \* Rufzeichen und SSID eintragen (mit 0 beginnen) – Übernehmen \* Geräte / Hinzufügen – PC/Flexnet auswählen – Hinzufügen – Übernehmen \* Weitere Einstellungen nach Belieben \* Paxon..exe starten \* Connect zu DB0FHN: Verbinden \* Weiterconnect Eingabe z.b. : c oe1xab igate Falls die IP-Adresse nicht funktioniert, 141.75.245.226 probieren. Damit der Server die Authentizität des Ruzeichens überprüfen kann, muss parallel EchoLink (natürlich mit dem selben Call) laufen, eventuell auf busy schalten. rem: ist bei in letzter Zeit nicht mehr notwendig. @ Fred, OE3BMA 2009 06 01 . [[Packet-Radio und I-Gate|Zurück]]

Die folgende Vorlage wird auf dieser Seite verwendet:

[Vorlage:Box Note](https://wiki.oevsv.at/wiki/Vorlage:Box_Note) [\(Quelltext anzeigen\)](https://wiki.oevsv.at/w/index.php?title=Vorlage:Box_Note&action=edit) (schreibgeschützt)

Zurück zur Seite [Hauptseite.](#page-2-0)